### 18. óra Word alapok 3

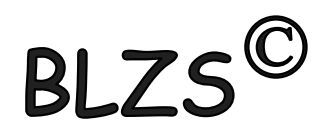

### Táblázat készítése, Beszúrás fülön található.

## Alap esetben 10 X 8 as táblázatot szúrhatunk be.

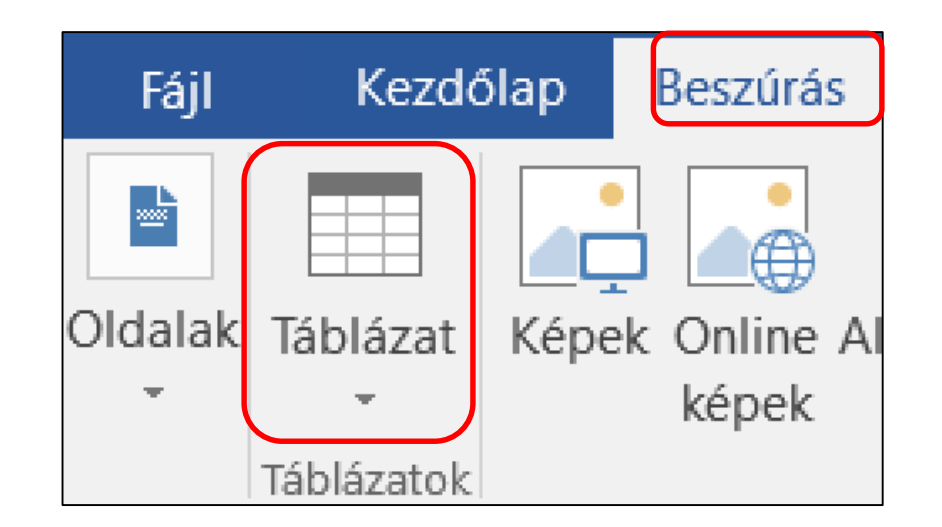

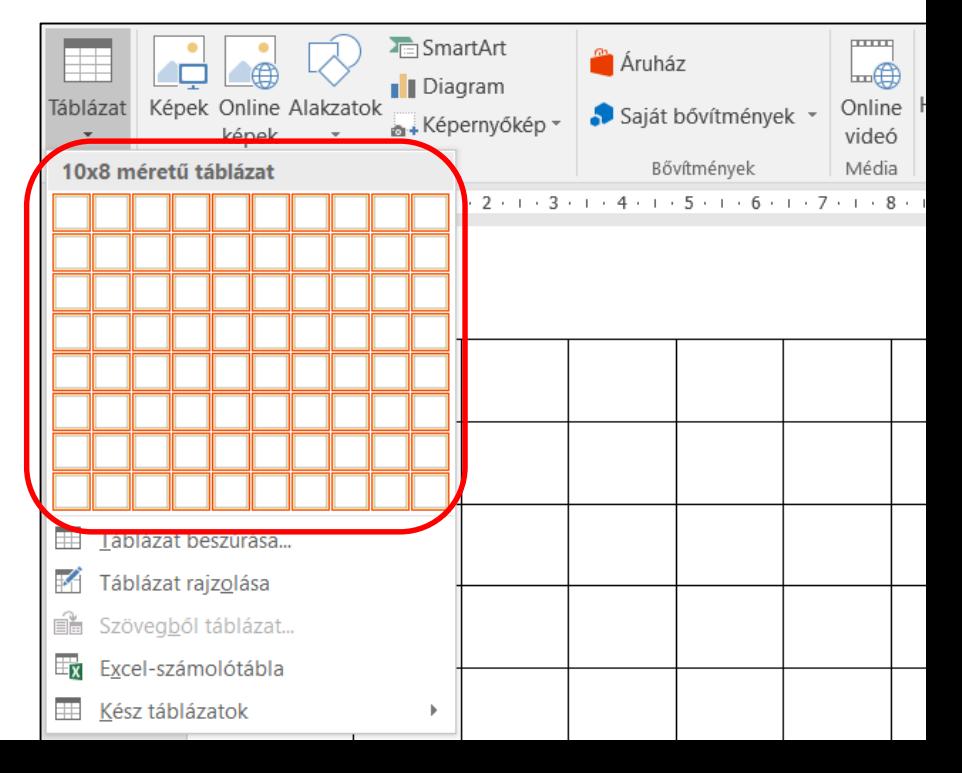

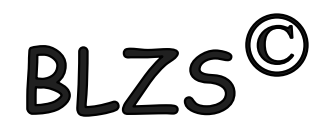

### Ha nagyobb táblázatot szeretnék készíteni akkor táblázat beszúrást választom. Majd meg kell adnom az oszlopok és sorok számát.

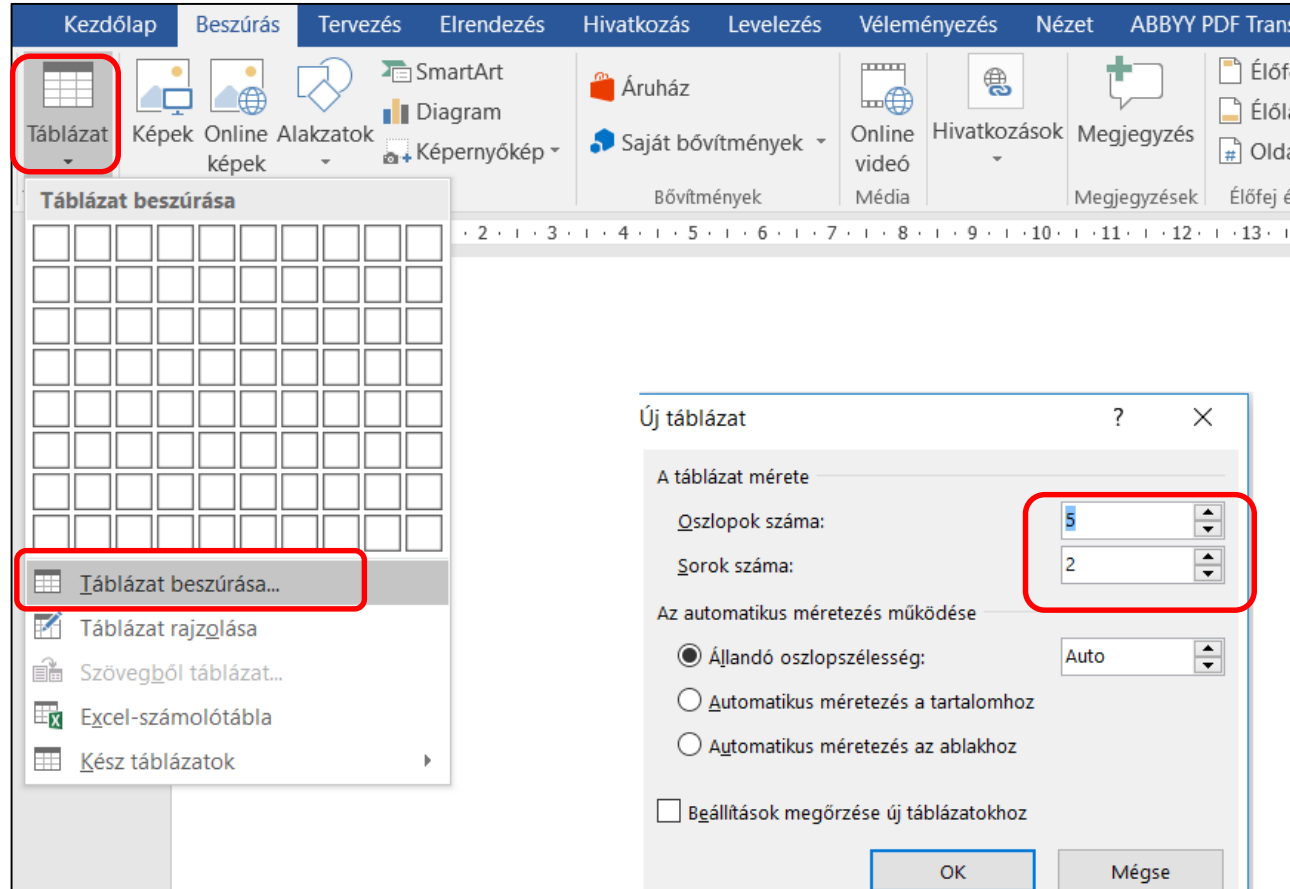

## **BLZS<sup>C</sup>**

#### Lehetőségünk van táblázat rajzolást is választani.

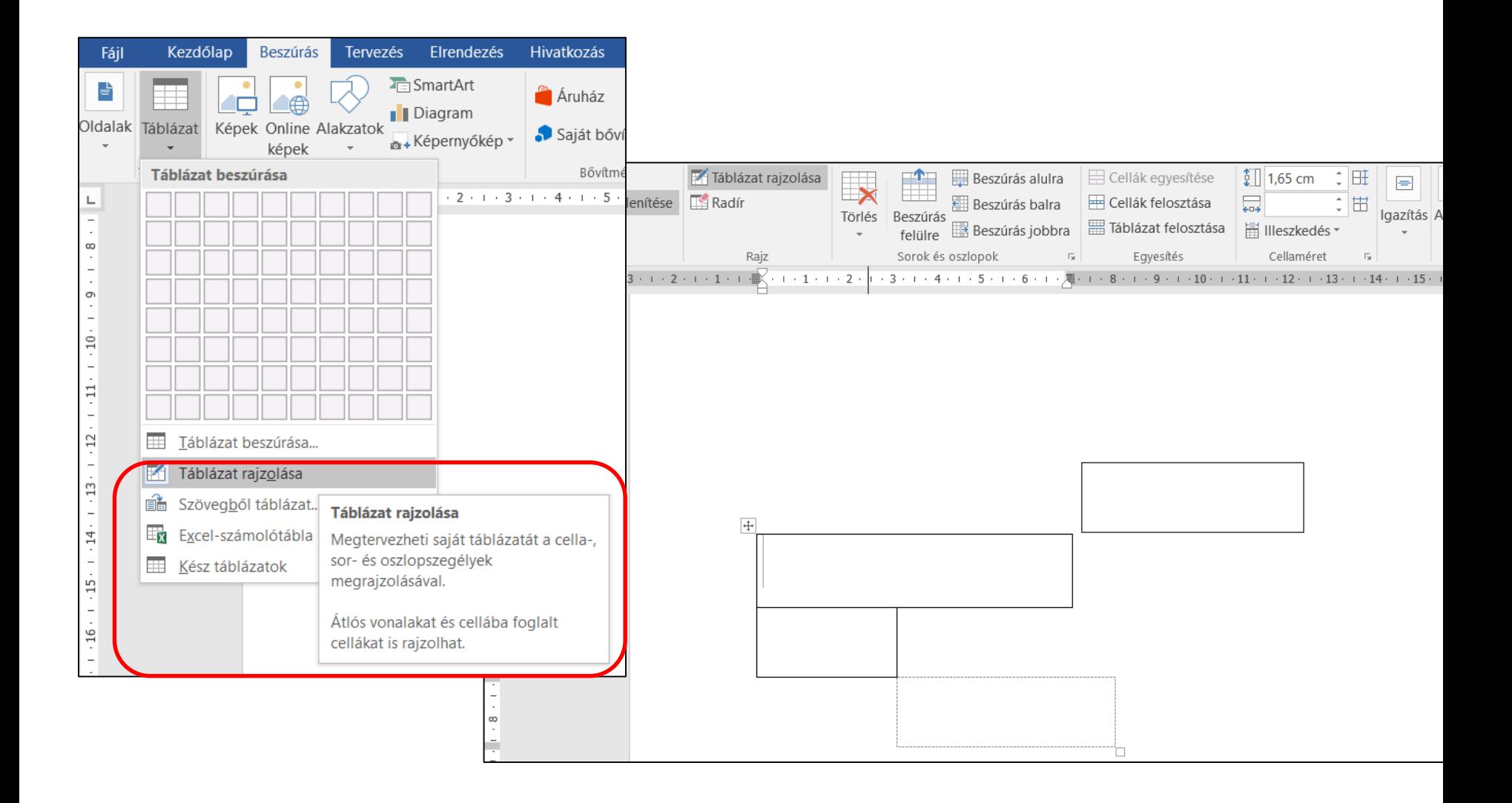

### Lehetőségünk van szövegből táblázatot készíteni. Előtte ki kell jelölni a szöveget.

R

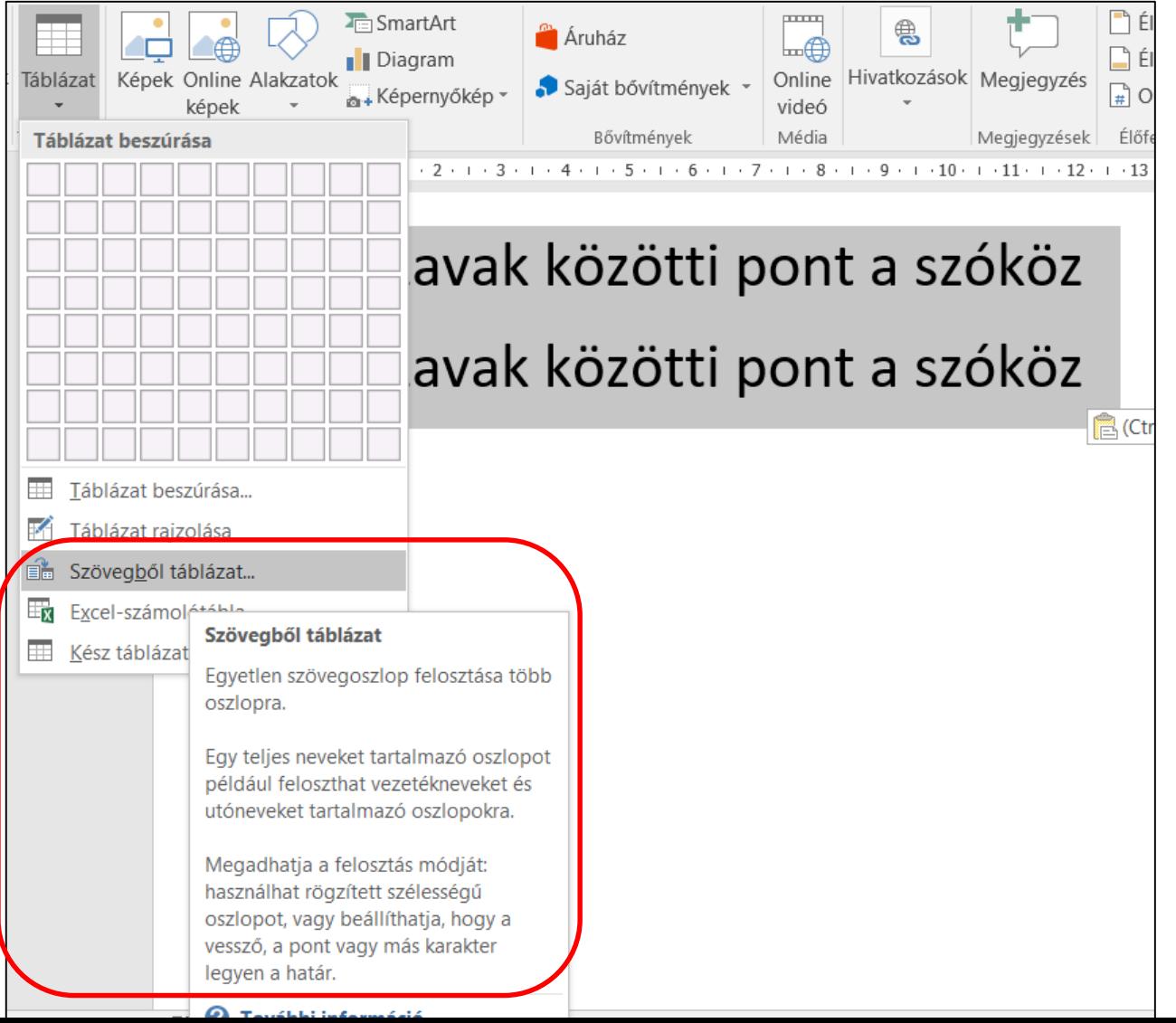

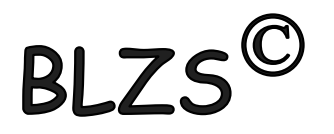

#### Két lehetőség:

1. Beszúrok egy táblázatot, majd a szöveget beleírom vagy bele húzom.

2. Kész szöveget formázom tabulátorokkal, majd választom a beszúrás táblázat lehetőséget.

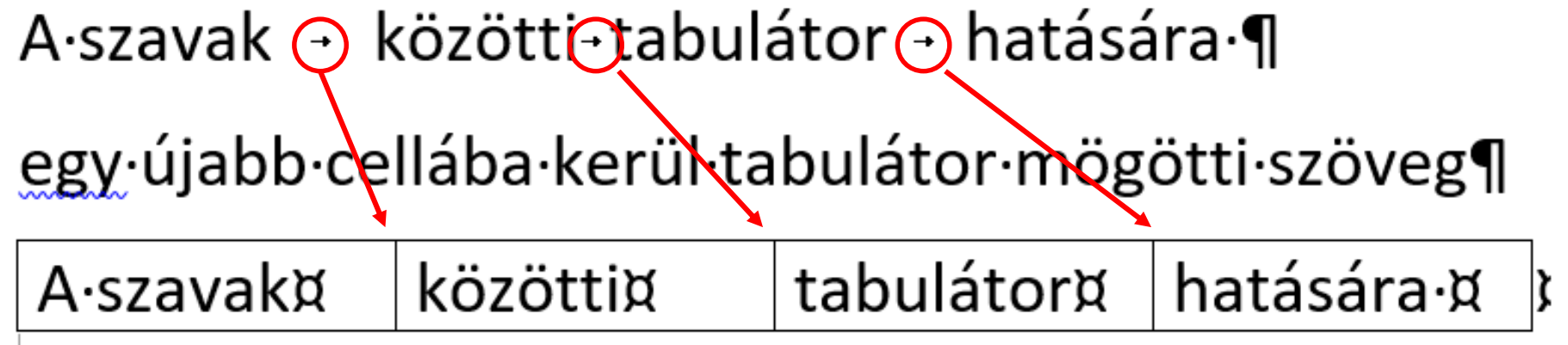

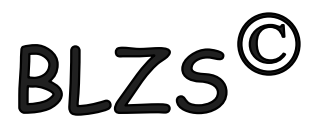

#### Fontos!

- 1. Cellák közötti ugrás tabulátorral vagy egérrel lehet
- 2. Cella egyesítést nem lehet visszavonni
- 3. Táblázatban kitölteni tabulátorral CTRL+Tab-bal lehet.

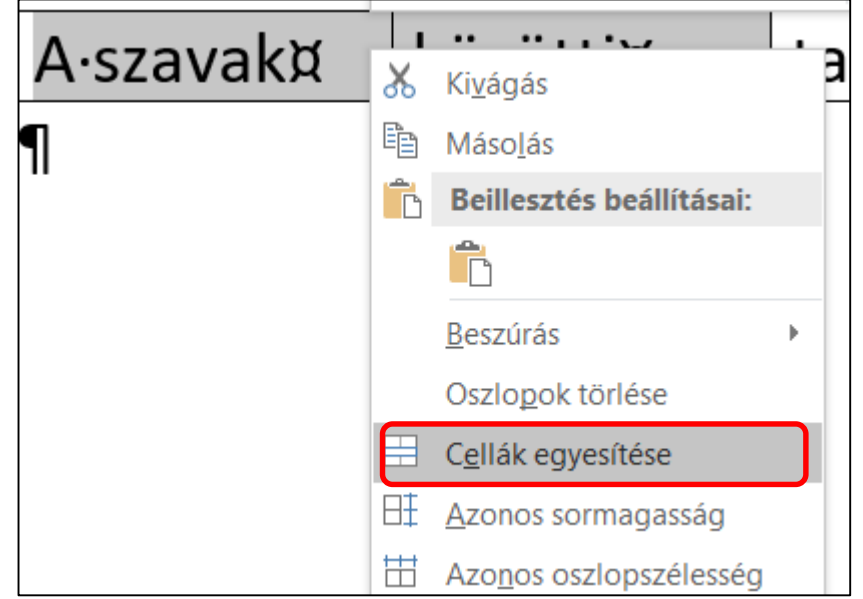

# Képek

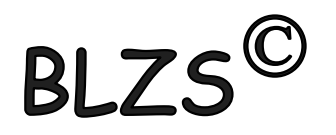

Képek beillesztése: több módon is beilleszthetünk dokumentumunkba:

- Fájlban tárolt képeket szúrhatunk be.
- Vágólap segítségével másik alkalmazásból másolhatunk át képeket.
- Vágólap segítségével csatolhatunk képeket.
- A ClipArt képgyűjteményből illeszthetünk be képeket.
- Internet (online képek)

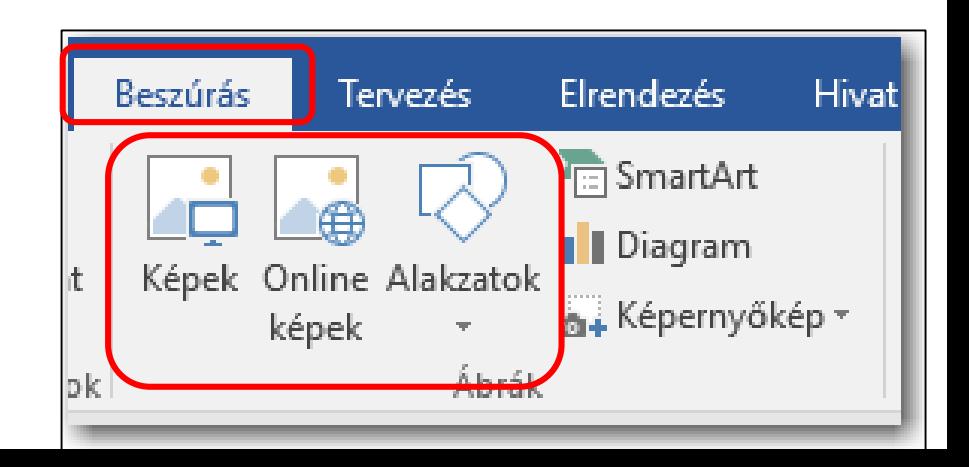

# Képek formázása:

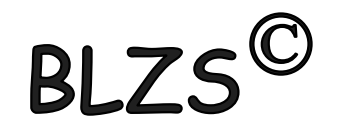

Képek beszúrásakor a képernyő tetején megjelenik a Képeszközök / Formátum menüszalag. Segítségével módosíthatjuk, hogy a kép vagy ClipArt-elem miként legyen elhelyezve a dokumentumon belül. A Képeszközök / Formátum menüszalagon találjuk a képek formázásánál leggyakrabban használt parancsokat. (efektusok, keretek)

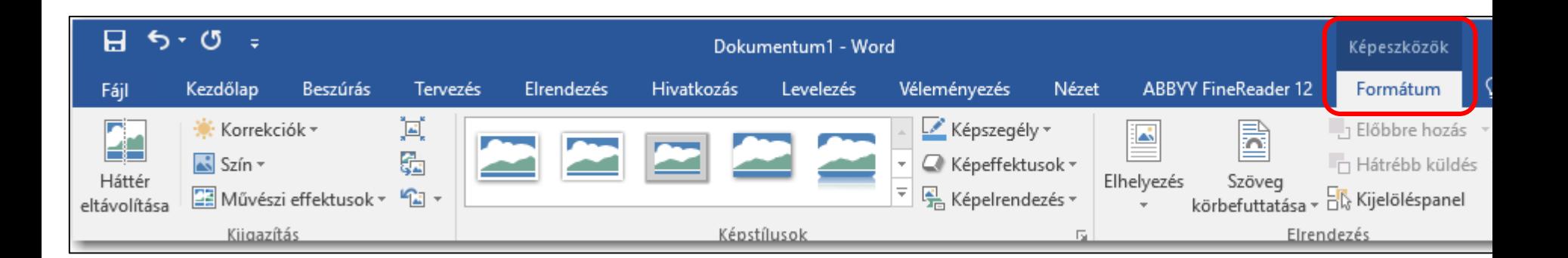

# Képek méretezése:

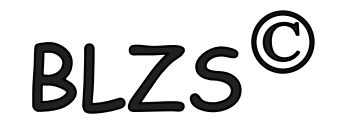

A képek sarkain lévő méretező pontokat a bal egérgomb lenyomása mellett húzva arányosan tudjuk növelni vagy csökkenteni a kép méretét. A többi méretező pont segítségével vízszintes és függőleges irányban nyújthatjuk képünket.

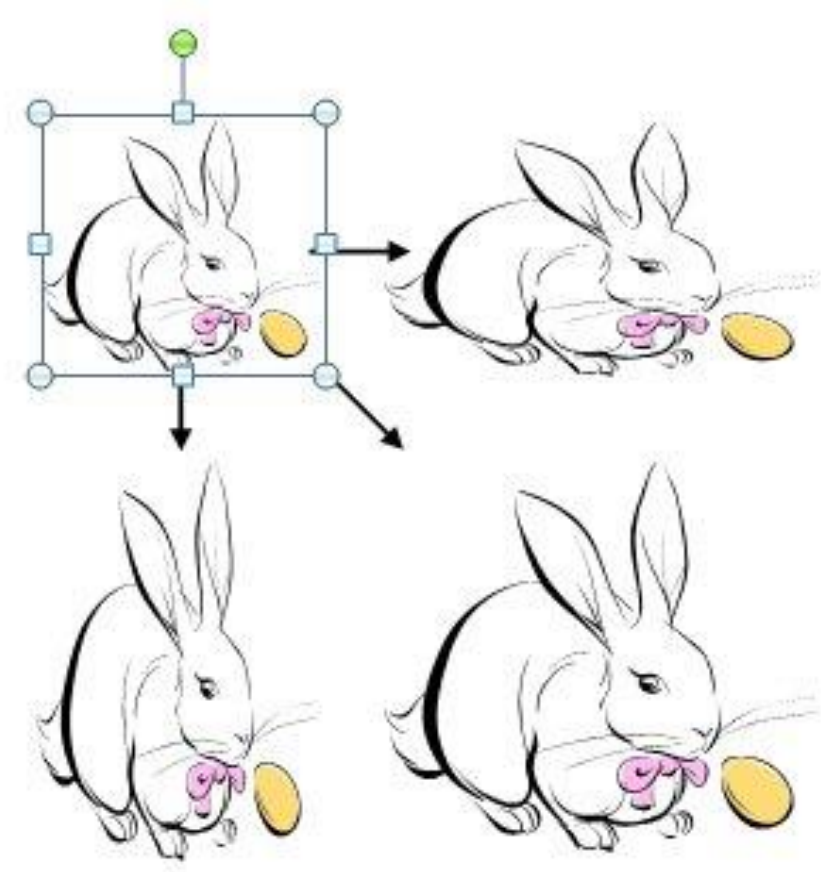

## Wordart

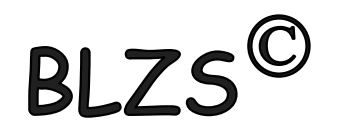

Látványos szövegek készíthetők WordArt stílusok használatával.

WordArt beszúrásához a Beszúrás menüszalag, Szöveg ikoncsoportjában az WordArt ikonját használhatjuk.

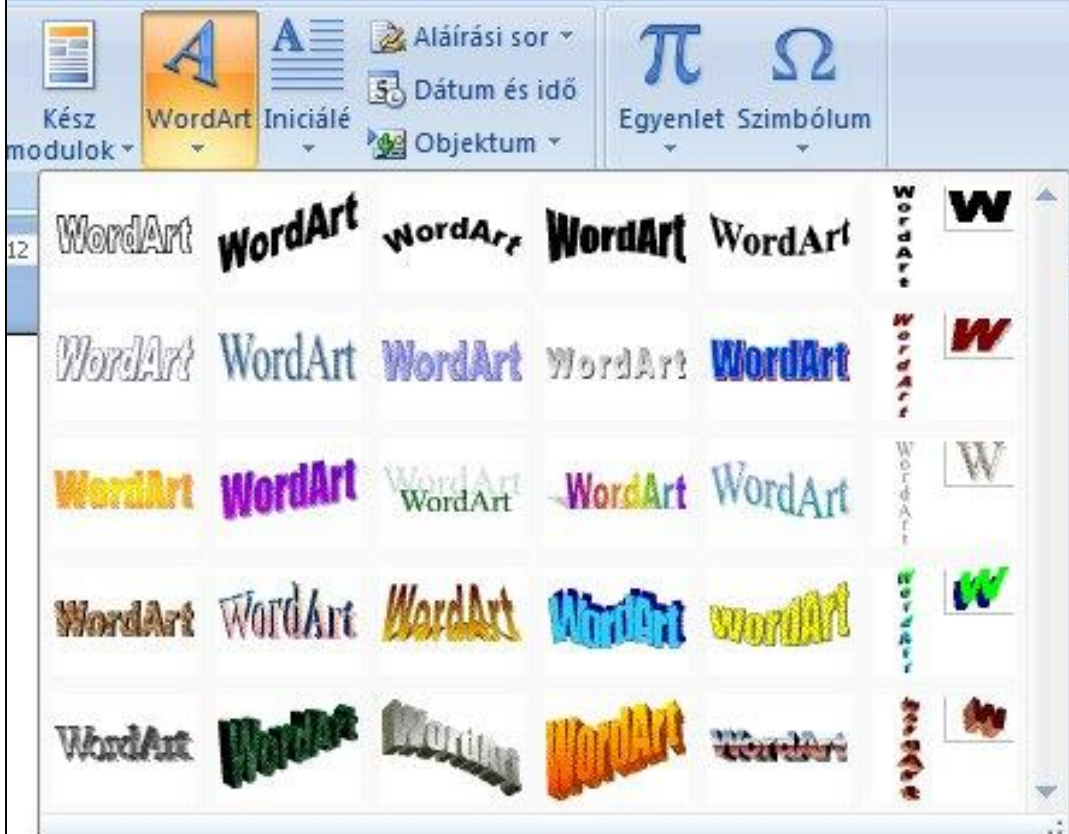

## Wordart

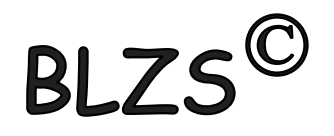

Rákattintva kész stílusok közül választhatunk. A stílus kiválasztása után a WordArt szöveg szerkesztése párbeszédpanelen adhatjuk meg a szöveget.

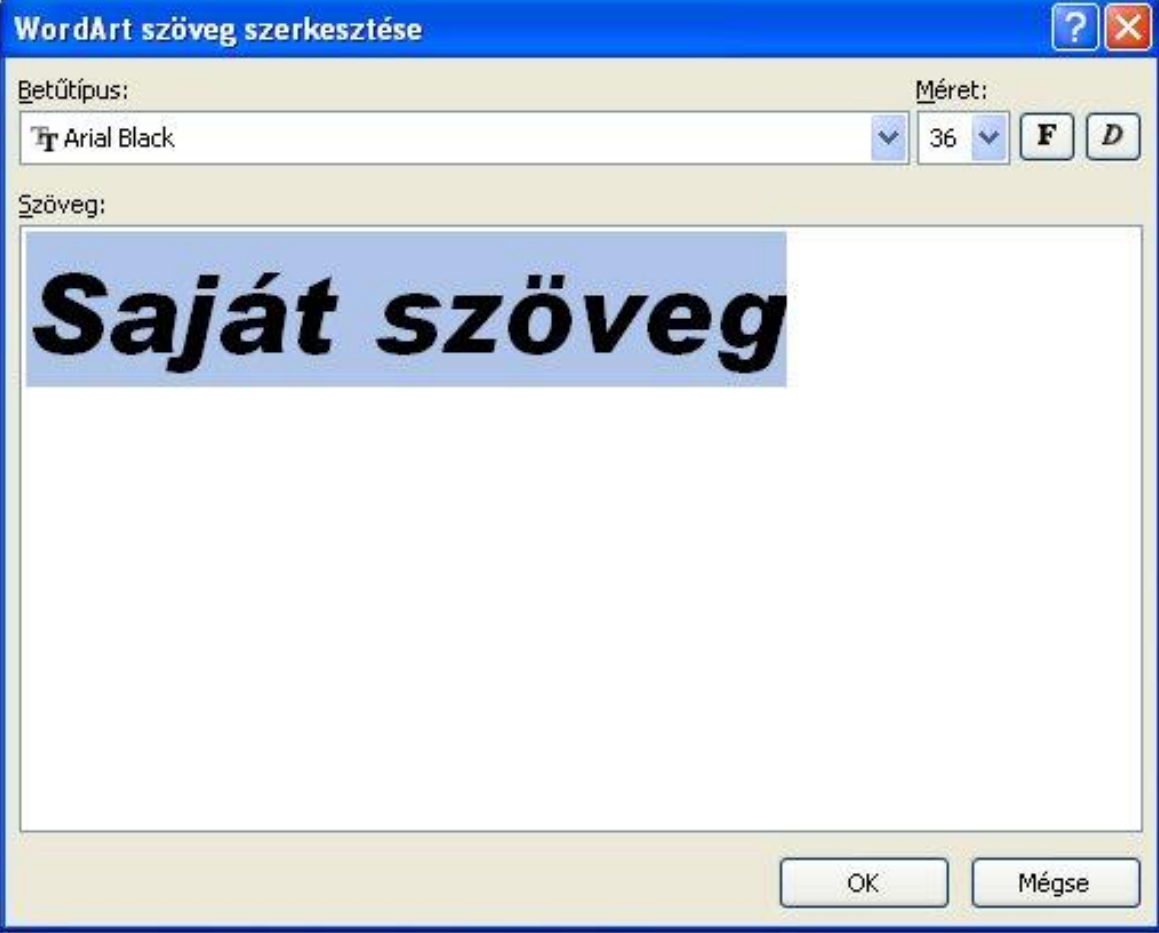

## Wordart formázása:

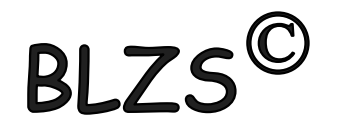

Egy WordArt szöveg beszúrásakor az alakzatok beszúrásához hasonlóan a képernyő tetején új menüszalag jelenik meg a Rajzeszközök / Formátum menüszalag.

(kész stílusok, szöveg szín, árnyék, tükröződés, térhatás, és további érdekes effektusok beállítását.) A Szöveg csoportban állíthatjuk be a térközt, igazítást és a szövegirányt. A WordArt szöveg egyéb jellemzőit az alakzatoknál megismert módon kezelhetjük.

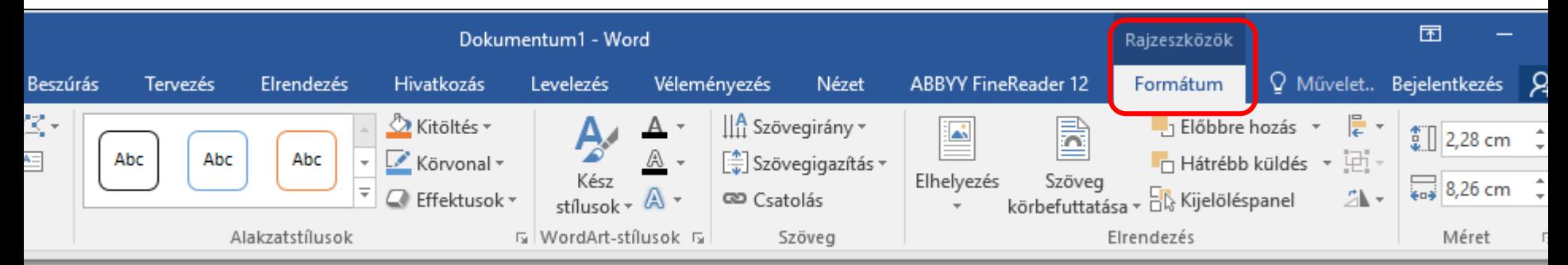

### Szegélyek és mintázatok

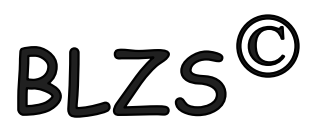

#### Két lehetőség:

1. Kezdőlap menüszalag -> Szegélyek ikonnal

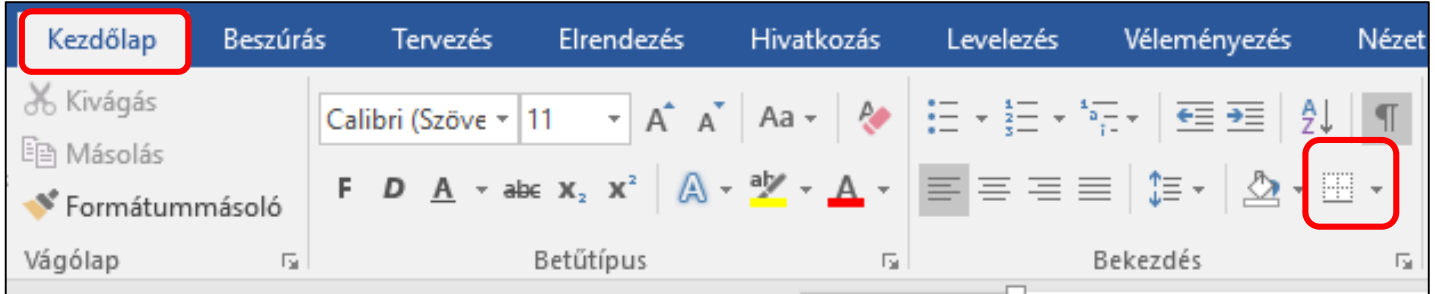

#### 2. Tervezés menüszalag -> Oldalszegélyek ikon

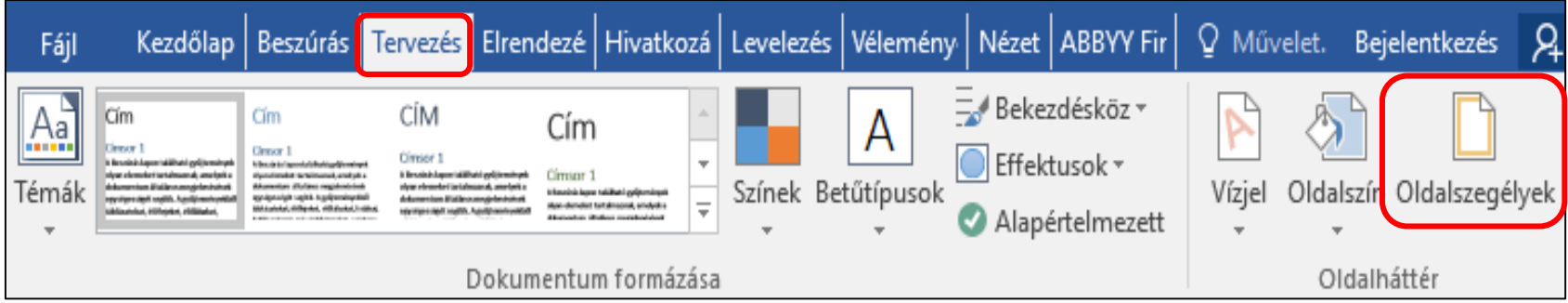

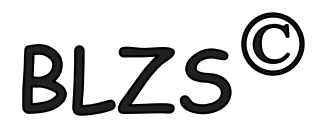

#### A szegélyek és mintázatok menüpontban 3 lehetőség közül választhatunk:

#### Szegély, oldalszegély és mintázat

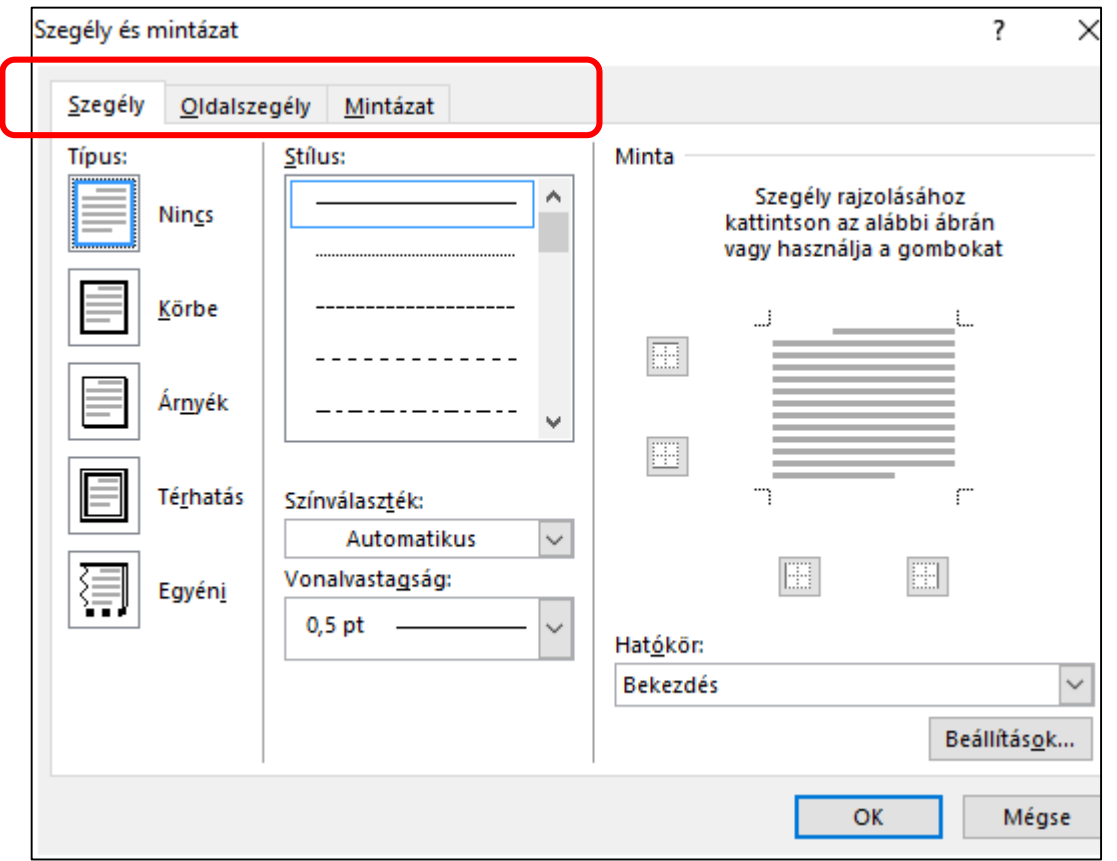